# **INSTRUCCIONES PARA REALIZAR INSCRIPCIONES SEC23/AEEC23**

Siga los siguientes pasos para realizar la inscripción en la web de la Reunión:

- 1. Seleccione el tipo de inscripción (**Inscripción agencia/laboratorio** o **Inscripción directa participante)**
- a) Si se va a inscribir a sí mismo debe acceder por el botón de **Me inscribo a mí mismo:** Se le abrirá el formulario de inscripción para indicar sus datos y seleccionar la cuota correspondiente.
- b) Si es una agencia/laboratorio que va a inscribir a diferentes participantes debe acceder por el botón **Inscribo a otra/s persona/s** y seguir los pasos indicados a continuación.

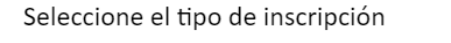

ME INSCRIBO A MÍ MISMO (Yo asisto al congreso)

**INSCRIBO A OTRA/S PERSONA/S** (Agencias, laboratorios, etc.)

2. **Regístrese:** clique en "Acceder" e indique el email donde desea recibir la confirmación y factura.

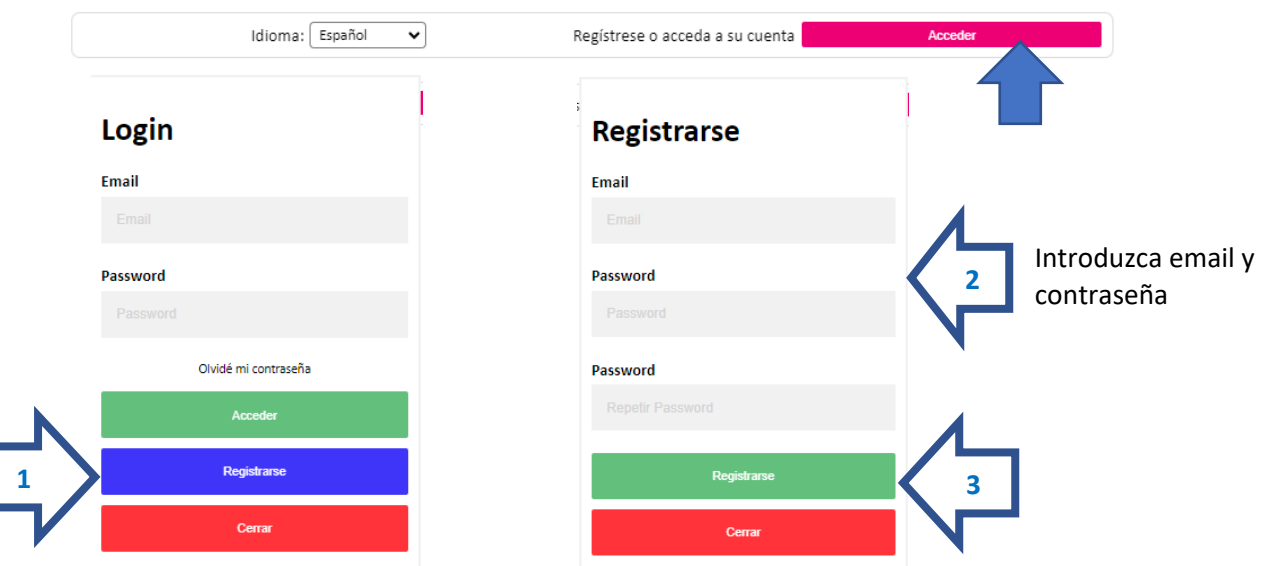

Formulario de Inscripción - SEC2023 Málaga

3. **Active su cuenta**: una vez registrad@ recibirá un correo para activar su cuenta (por favor revise el correo Spam por si ha sido derivado a esta carpeta). Siga las instrucciones para activar su cuenta.

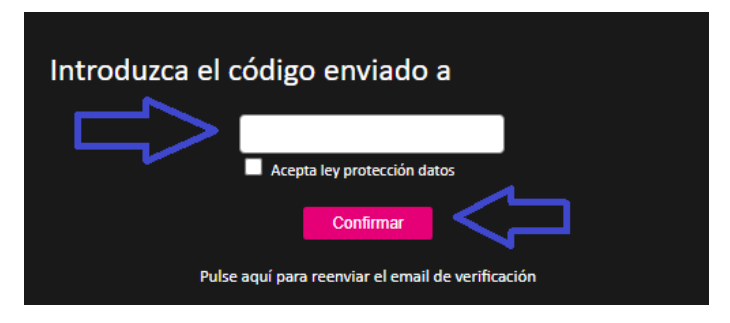

#### **INSTRUCCIONES PARA REALIZAR INSCRIPCIONES SEC23/AEEC23**

4. **Rellene los datos de facturación**: rellene los datos que deberán figurar en la factura, guarde los datos de facturación y clique en la pestaña "Nueva inscripción"

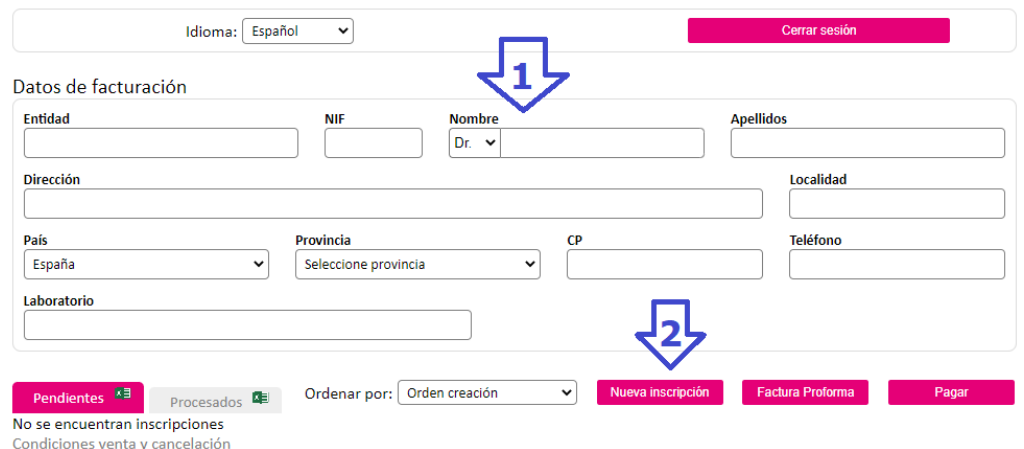

5. **Inscripción**: utilice el buscador por apellidos para realizar una búsqueda rápida del inscrito. Si este no figura, introduzca sus datos comenzando por el DNI (si consta en nuestra base de datos, se autocompletarán los datos del inscrito. Si no es así se entenderá que no es Miembro de la SEC/AEEC por lo que ha de rellenar todos los campos e inscribirle en la cuota "Participante No Miembro SEC").

Seleccione la cuota y clique en "Guardar inscripción". Si la cuota en la que desea realizar la inscripción no está activada, envíe un email a [inscripciones@cardiologiacongresos.org](mailto:inscripciones@cardiologiacongresos.org)

(Revise el apartado \***CUOTAS ESPECIALES** al final de este documento)

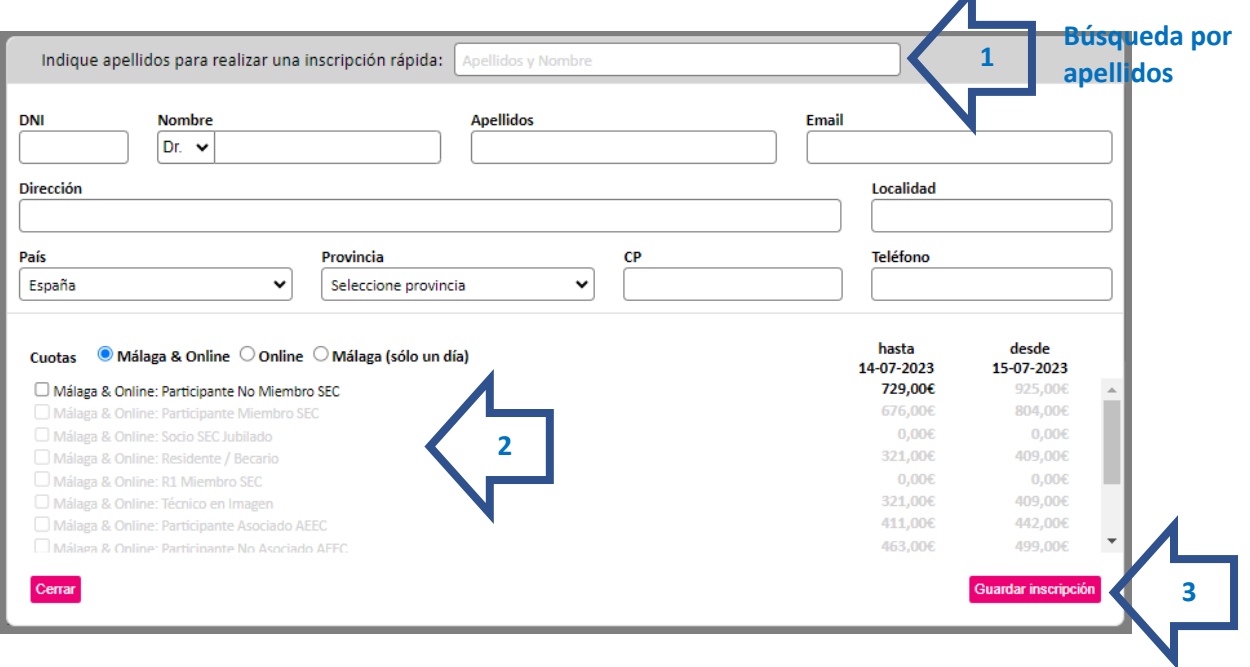

## **INSTRUCCIONES PARA REALIZAR INSCRIPCIONES SEC23/AEEC23**

6. **Pago**: por último, desde su área de inscripción en la pestaña de "Pendientes", seleccione la/las inscripciones que considere y clique en "Pagar".

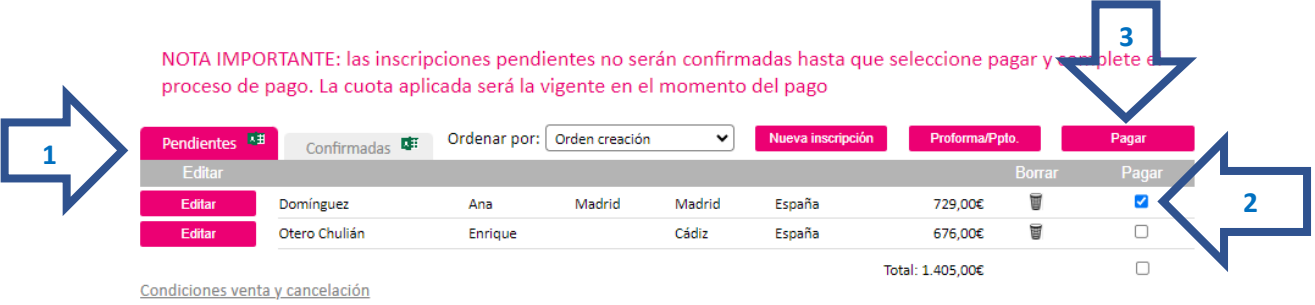

7. Seleccione el **método de pago y siga las instrucciones para finalizar la inscripción**.

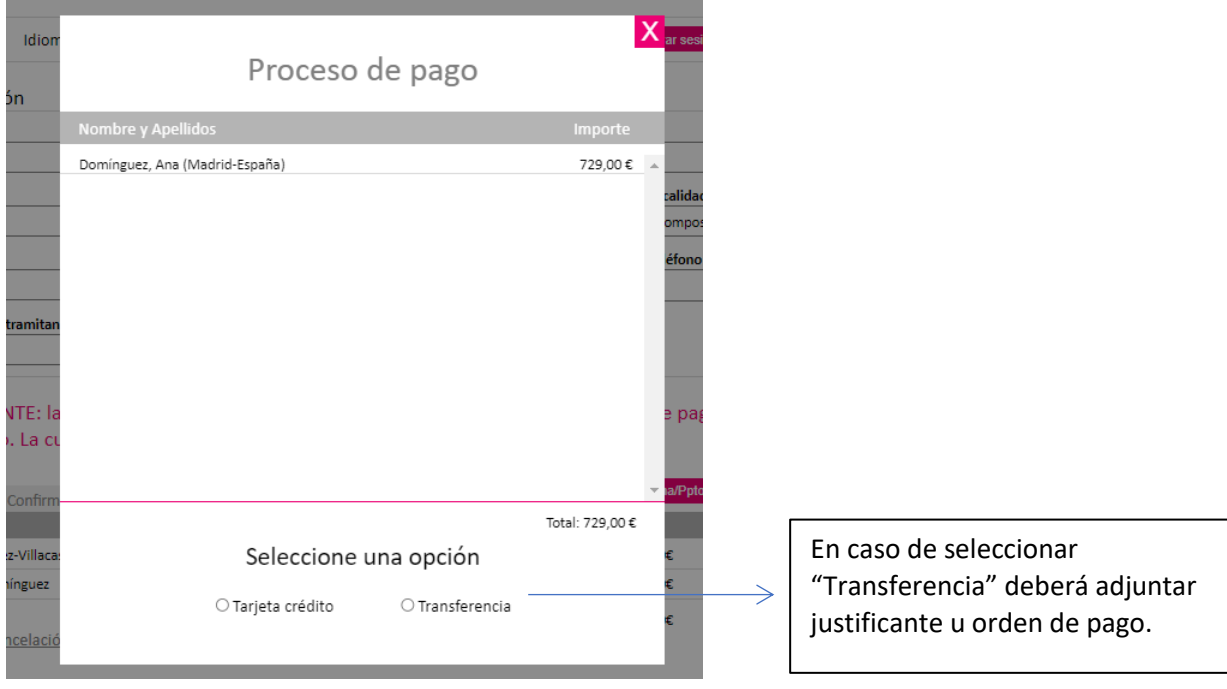

8. Finalmente, asegúrese de que su inscripción/inscripciones han pasado a la pestaña de "**Confirmadas**". Una vez figuren en esta pestaña y la organización haya confirmado el pago, le enviará la factura y confirmación correspondiente.

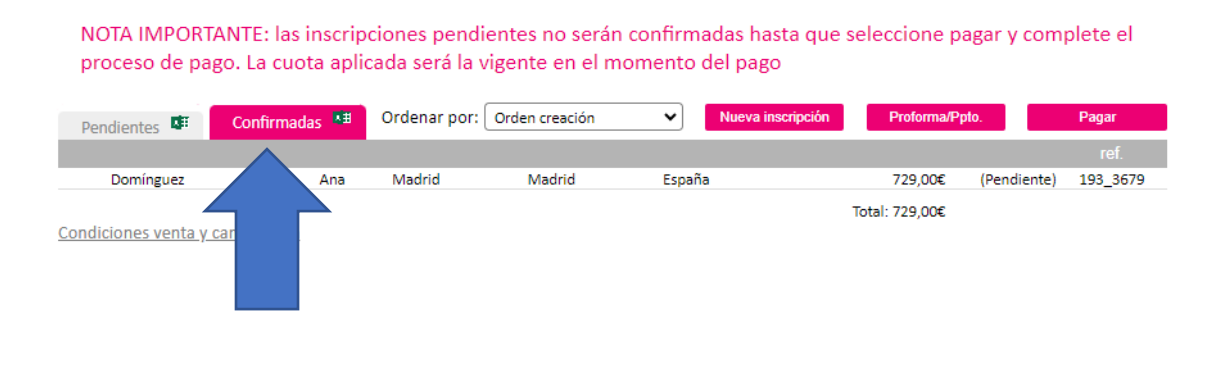

## **INSTRUCCIONES PARA REALIZAR INSCRIPCIONES SEC23/AEEC23**

#### **\*CUOTAS ESPECIALES**

Para acceder a una cuota especial MIR/Enfermería/Jubilado adjunte documento acreditativo (certificado de residente o enfermería, email de confirmación de alta como socio, u otro documento que acredite la cuota elegida). Podrá tramitar la inscripción, pero no se enviará confirmación hasta la revisión del documento adjuntado.

 $\overline{A}$ 

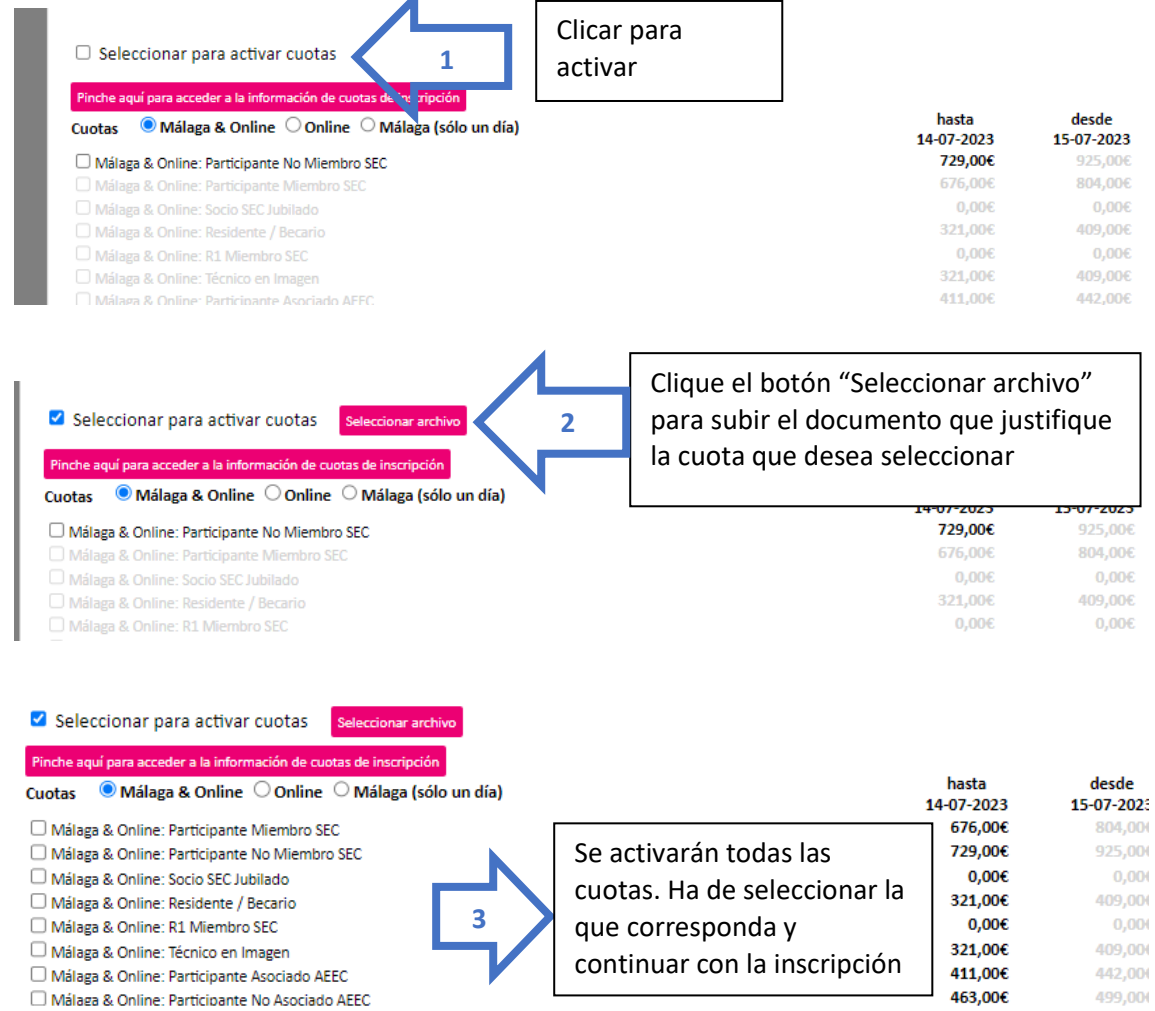